# **ROMÂNIA** MINISTERUL EDUCAȚIEI SI CERCETARII UNIVERSITATEA "DUNĂREA DE JOS" DIN GALAȚI

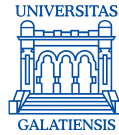

**Anexa 3 la Hotărârea Senatului nr. 80 din 29 aprilie 2020 Președintele Senatului UDJG, Prof. univ. dr. ing. Cătălin FETECĂU**

# *PROCEDURA PENTRU SUSŢINEREA ONLINE A TEZELOR DE ABILITARE*

**Întocmit, Prof.univ.dr.ing. Lidia Benea Prof.univ.dr.ing. Luminița Moraru Prof.univ.dr. Nicoleta Ifrim Prof.univ.dr. Dana Tutunaru** 

## **Verificat,**

Director CSUD, M. C. Academician prof. univ. dr. ing. Eugen Victor Cristian RUSU

Prorector responsabil cu activitatea didactică și asigurarea calității, Prof. univ. dr. ing. Elena MEREUȚĂ

Prorector responsabil cu managementul resurselor umane și juridic, Dragoș-Alexandru OPREANU

### **Avertisment:**

Documentul de față este proprietatea *Universității "Dunărea de Jos" din Galați*, difuzat în regim **CONTROLAT** și destinat utilizării exclusive pentru propriile cerințe. Utilizarea integrală sau parțială a acestui manual sau reproducerea în orice publicație și prin orice procedeu este interzisă fără acordul scris al conducerii UDJG. Reproducerea și difuzarea documentului sunt în exclusivitate dreptul UDJG, iar copiile sunt numerotate și destinatarul identificat.

Str. Domnească nr.47, cod postal 800008, Galați, România, tel: +40 336 130 109, fax: +40 236 461 353, e-mail: rectorat@ugal.ro, web: www.ugal.ro Operator înscris sub nr. 36338 în registrul de evidență a prelucrărilor de date cu caracter personal.

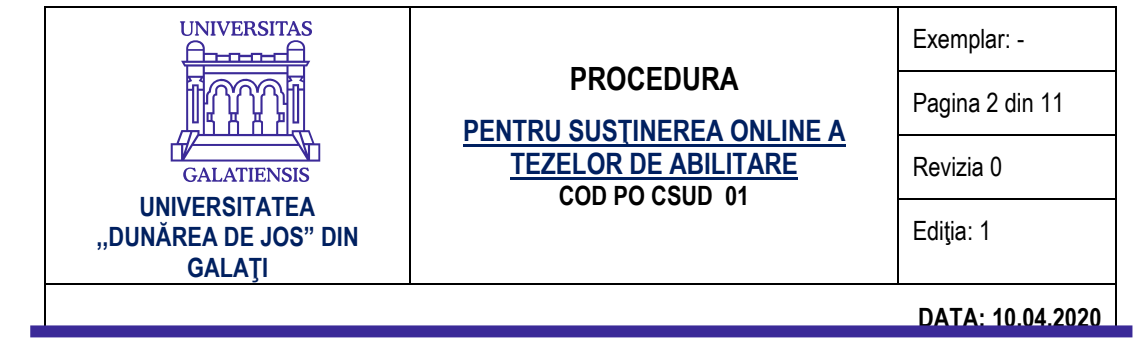

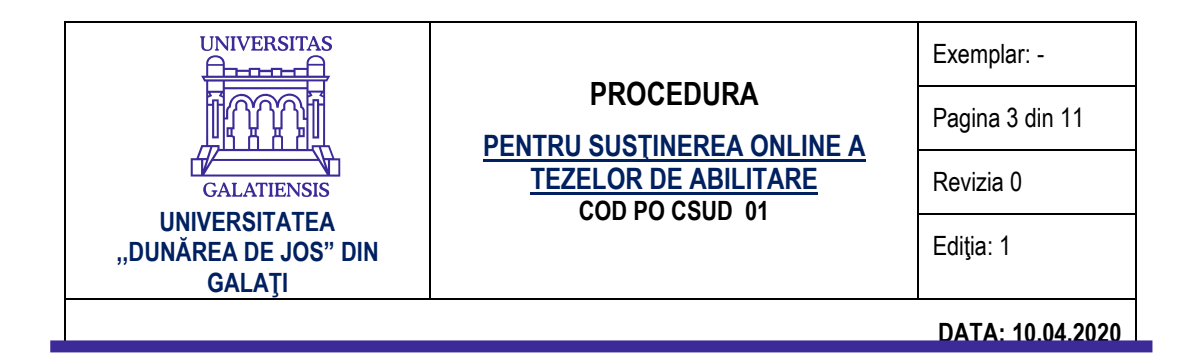

# **INDICATORUL MODIFICĂRILOR**

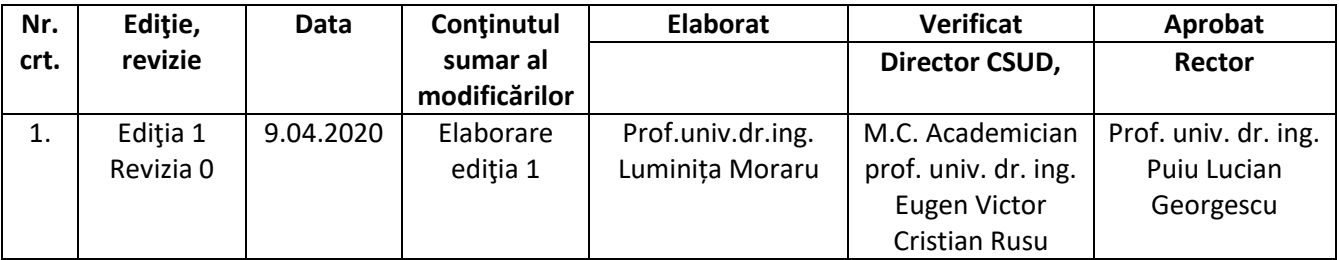

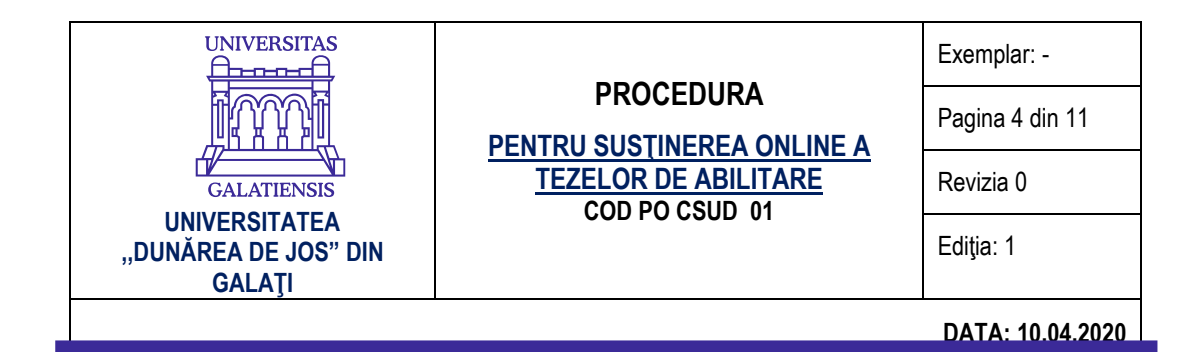

### **CUPRINS**

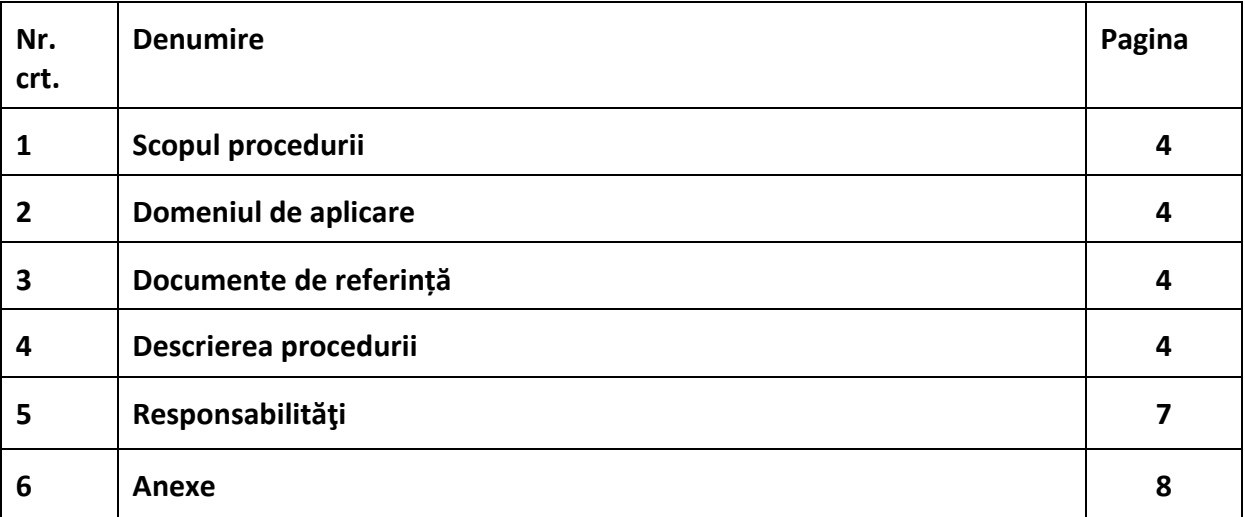

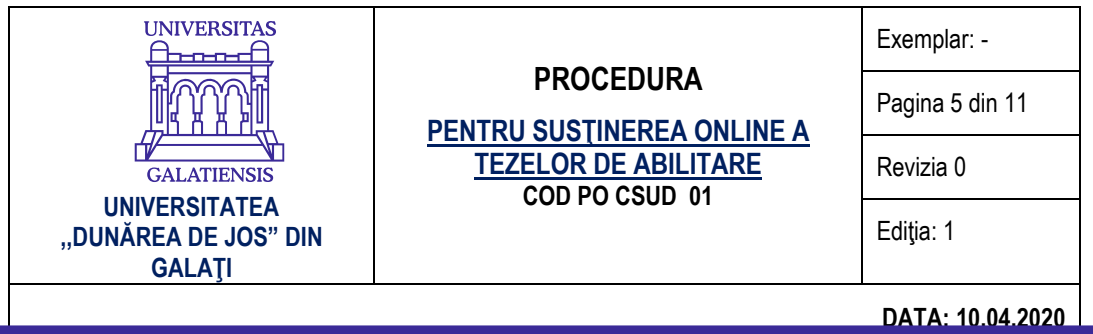

### **1. SCOP**

Scopul acestei proceduri este de a descrie modalitatea de organizare privind obtinerea atestatului de abilitare în Universitatea "Dunărea de Jos" din Galați (IOSUD-UDJG), prin sustinere publică online, potrivit prevederilor legale în vigoare și regulamentului propriu, aprobat de Senatul UDJG;

-a asigura continuitatea activității, inclusiv în condițiile instituirii stării de urgență pe teritoriul României;

- a sprijini auditul și/ sau alte organisme abilitate în acțiuni de auditare și/sau control.

## **2. DOMENIU DE APLICARE**

Procedura se aplică în cadrul Universității "Dunărea de Jos" din Galați, pentru organizarea activităților de elaborare și susținere publică online a tezei de abilitare în situația instituirii unor măsuri excepționale la nivel local și/sau național prin acte normative emise de autoritățile competente.

Prezenta este o procedură operațională care se aplică în activitatea CSUD şi a Școliilor doctorale din cadrul Universității "Dunărea de Jos" din Galați, doar pe perioada instituirii unor măsuri excepţionale la nivel local şi/sau naţional prin acte normative emise de autorităţile competente şi se referă la Secţiunea IV. Pregătirea procedurii de abilitare și Secţiunea V. Desfăşurarea procedurii de abilitare şi emiterea atestatului de abilitare ale REGULAMENTULUI PRIVIND OBȚINEREA ATESTATULUI DE ABILITARE în Universitatea "Dunărea de Jos" din Galați (IOSUD-UDJG), aprobat prin HS nr.29/14.05.2015

# **3. DOCUMENTE DE REFERINȚĂ**

a) Legea educaţiei naţionale nr. 1/2011 (art. 166, 217 şi 300), cu modificările ulterioare;

b) Codul studiilor universitare de doctorat (HG nr. 681 din 29 iunie 2011);

c) Ordinul ministrului educației, cercetării, tineretului și sportului nr. 5644/2012, privind unele măsuri de organizare şi funcţionare a CNATDCU, cu modificările ulterioare;

d) Ordinul ministrului educației, cercetării, tineretului și sportului nr. 6560/2012, privind aprobarea standardelor minimale necesare şi obligatorii pentru conferirea titlurilor didactice din învăţământul superior şi a gradelor profesionale de cercetare-dezvoltare, cu modificările ulterioare (OMEN 4.204 publicat in MOnr.440/18.07.2013);

e) HG nr. 26/2015 privind organizarea şi funcţionarea MECS;

f) Ordinul ministrului educaţiei şi cercetării ştiinţifice nr. 3121/2015 cu privire la aprobarea metodologiei privind organizarea și desfășurarea procesului de obținere a atestatului deabilitare;

g) Ordinul ministrului educaţiei și cercetării nr. 4020/07.04.2020 privind derogarea de la prevederile legale în domeniul învățământului superior, pe durata stării de urgență pe teritoriul României.

## **4. DESCRIEREA PROCEDURII**

Abilitarea reprezintă certificarea calităţii unei persoane de a conduce lucrări de doctorat. Teza de abilitare relevă capacităţile şi performanţele didactice şi de cercetare ale candidatului.

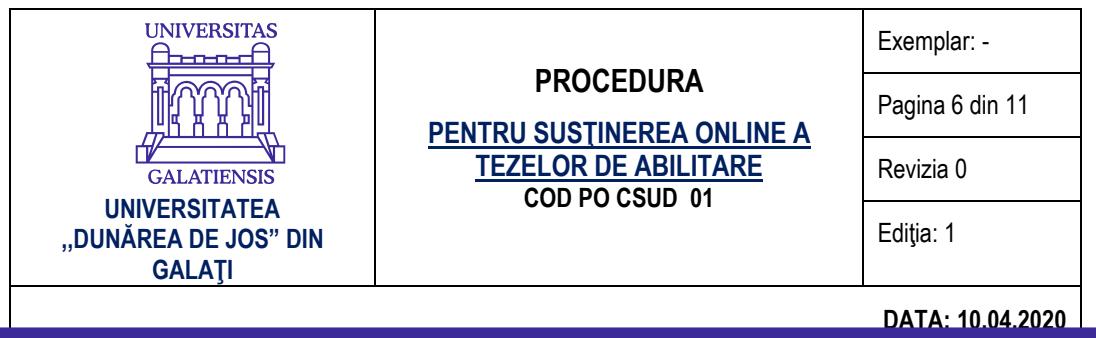

Atestatul de abilitare se obtine în urma sustinerii în sesiune publică online a tezei de abilitare, în instituția organizatoare de studii universitare de doctorat (IOSUD), în domeniul solicitat de candidat.

Universitatea "Dunărea de Jos" din Galați, în calitate de instituție organizatoare de studii universitare de doctorat (IOSUD - UDJG), organizează susţinerea în sesiune publică online a tezei de abilitare în vederea obținerii atestatului de abilitare.

În vederea sustinerii online a tezei de abilitare, pe adresa de e-mail a Secretariatului doctorat se transmit următoarele documente:

a) cererea-tip pentru susţinerea abilitării, avizată de către rector (Anexa 2) (format PDF);

b) fişa de îndeplinire a standardelor minimale, conform criteriilor CNATDCU pentru domeniul în care candidatul dorește să obțină abilitarea (format PDF);

c) un portofoliu de lucrări ştiinţifice considerate relevante de către candidat, elaborate în domeniul de doctorat vizat (minimum 5 lucrări, în format PDF);

d) curriculum vitae (model Europass) şi lista de lucrări, semnate de către candidat (format PDF);

e) o declarație pe propria răspundere a candidatului privind îndeplinirea standardelor minimale stabilite de CNATDCU și aprobate prin ordin al ministrului educației și cercetării științifice și originalitatea lucrărilor ştiinţifice din lista de lucrări (format PDF);

f) copia diplomei de doctor şi, dacă este cazul, copia atestatului de recunoaştere sau echivalare a acesteia, cu mențiunea "conform cu originalul" și semnătură (format PDF);

g) documente personale de identificare, în copie simplă: actul de identitate, dovada schimbării numelui, în cazul în care numele înscris pe diplomă nu mai coincide cu cel din actul de identitate (format PDF);

h) teza de abilitare, în format electronic (format PDF);

(i) în cazul în care documentele prevăzute la lit. f) nu sunt redactate în limba română sau engleză, ele vor fi însoţite de traducerea legalizată în limba română (format PDF).

Comisia de specialitate pentru evaluarea tezei de abilitare este alcătuită din 3 membri, specialişti cu renume în domeniul de doctorat vizat de candidat, care deţin calitatea de conducător de doctorat.

Minimum 2 dintre membrii comisiei de specialitate trebuie să nu fie cadre didactice titulare sau cercetători în cadrul UDJG sau în cadrul instituţiei din care provine candidatul, dacă acestea sunt distincte.

Componența comisiei de abilitare trimisă spre aprobare la MEC este propusă de CSUD, pe baza unei liste de propuneri primite de la CSD la care este arondat domeniul de doctorat pentru care se cere abilitarea, după ce o comisie mixtă CSUD - CA a verificat dosarul candidatului şi a stabilit că acesta întruneşte condiţiile de abilitare. La stabilirea propunerii comisiei de abilitare, se va avea în vedere evitarea incompatibilităţilor (în acord cu Legea 1/2011) şi numirea a doi specialişti din acelaşi colectiv.

După primirea notificării cu privire la aprobarea componenţei comisiei de specialitate pentru susţinerea tezei de abilitare de către CNATDCU, IOSUD - UDJG organizează susţinerea publică online a tezei de abilitare.

IOSUD - UDJG verifică dacă dosarul candidatului, pentru acordarea atestatului de abilitare,

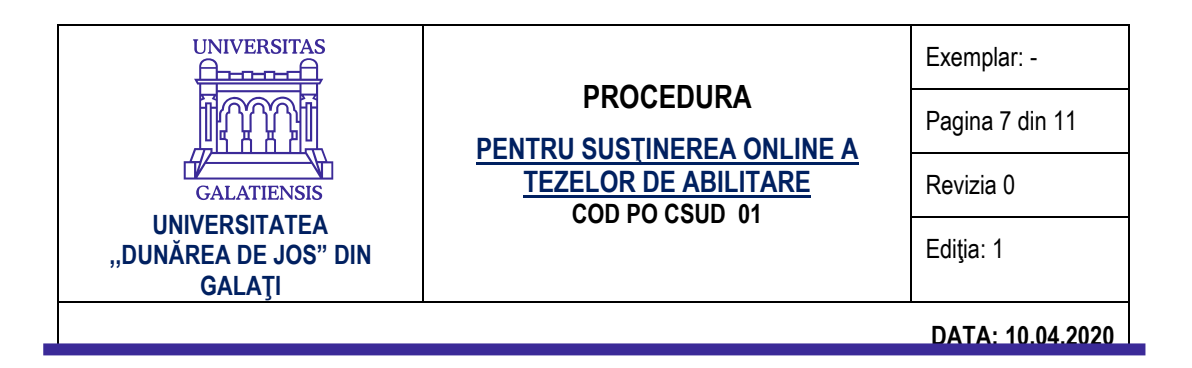

depus electronic, este complet.

IOSUD - UDJG va publica, pe site-ul oficial al instituției, la Studii doctorale/Abilitare,următoarele documente:

a) curriculum vitae şi lista de lucrări;

b) fişa de verificare privind îndeplinirea standardelor minimale;

c) rezumatul tezei de abilitare;

d) componenta comisiei de specialitate pentru sustinerea tezei de abilitare.

După avizarea comisiei de abilitare de către CNATDCU, Secretariatul doctorat UDJG va anunţa membrii comisiei de evaluare şi le va trimite acestora teza de abilitare și copia dosarului de abilitare, în format electronic. Împreună cu aceste documente se va trimite și documentul ce conține etapele tehnice privind susținerea online a tezei de abilitare.

Data şi link-ul către platforma pentru susținerea publică online a tezei de abilitare se vor publica pe site-ul UDJG, cu minimum 10 zile înainte de data susţinerii.

Anunțul cuprinzând data și locul susținerii publice online a tezei de abilitare, link-ul către soluția software care permite participarea în regim online, informarea că prezentarea va fi înregistrată și modalitatea de conectare a participanților externi, este redactat de către Secretariatul doctorat şi se afişează pe pagina web a universităţii. Descrierea evenimentului din link va cuprinde titlul tezei de abilitare, numele candidatului și componența comisiei pentru susținerea publică.

Comisiei de specialitate pentru susţinerea tezei de abilitare i se asigură accesul la conţinutul lucrării, în biblioteca UDJG, cu cel puţin 10 zile înaintea susţinerii publice. Comisia de specialitate analizează dosarul de abilitare depus de candidat şi poate solicita lucrări ştiinţifice sau alte documente relevante pentru activitatea ştiinţifică, profesională şi academică a acestuia, în format electronic.

Teza de abilitare se susţine, de regulă, în limba română, în cadrul unei sesiuni online cu caracter public. La cererea candidatului, cu acordul comisiei de abilitare, teza poate fi susţinută public online în limba engleză sau într-o altă limbă de largă circulaţie internaţională în care a fost redactată.

Sesiunea de susţinere publică online va fi condusă de preşedintele comisiei de abilitare, ales prin vot de către membrii comisiei. Susţinerea tezei se desfaşoară, în regim online, după cum urmează:

- candidatul prezintă teza şi perspectivele de dezvoltare în carieră, într-un interval de 45-60 de minute;

- după prezentarea tezei urmează, obligatoriu, o sesiune de întrebări;

- în cadrul sesiunii de întrebări, de maximum o oră, fiecare membru al comisiei trebuie să pună candidatului cel puțin o întrebare; de asemenea, persoanele logate la platforma care permite participarea în regim online pot adresa candidatului întrebări legate de subiectul tezei şi de perspectivele dezvoltării ulterioare în carieră, întrebări la care candidatul este obligat să răspundă.

(3) În urma susţinerii publice online, comisia de specialitate pentru evaluarea tezei de abilitare întocmeşte un raport de evaluare care cuprinde propunerea de acceptare sau de respingere a

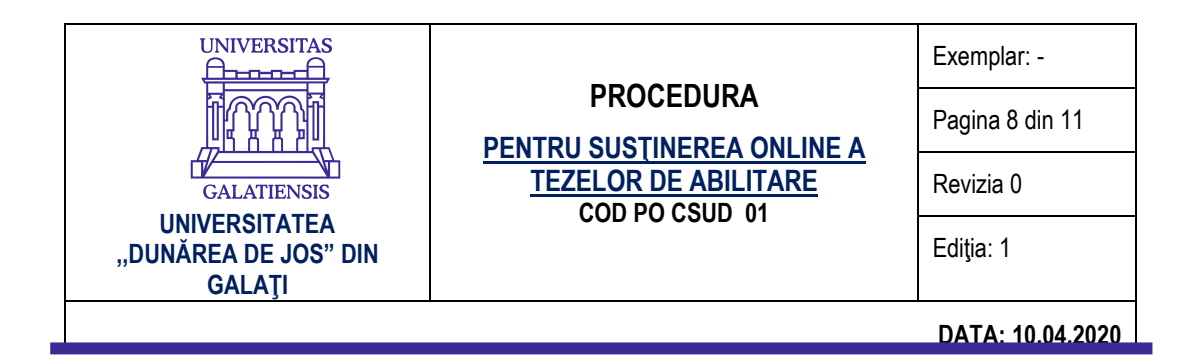

tezei de abilitare, precum și motivația deciziei luate. Raportul este asumat prin semnatură (în format PDF) de către membrii comisiei de specialitate pentru evaluarea tezei de abilitare. Celelalte prevederi cuprinse în REGULAMENTUL PRIVIND OBŢINEREA ATESTATULUI DE

ABILITARE în Universitatea "Dunărea de Jos" din Galați (IOSUD-UDJG), inclusiv în anexele componente, se aplică și pentru prezenta situație excepțională.

## **5. RESPONSABILITĂȚI**

Responsabilitatea îndeplinirii prevederilor prezentei proceduri revine Şcolilor doctorale din IOSUD-UDJG şi conducerii CSUD.

**6. ANEXE**

Exemplar nenumerotat **8 |** 

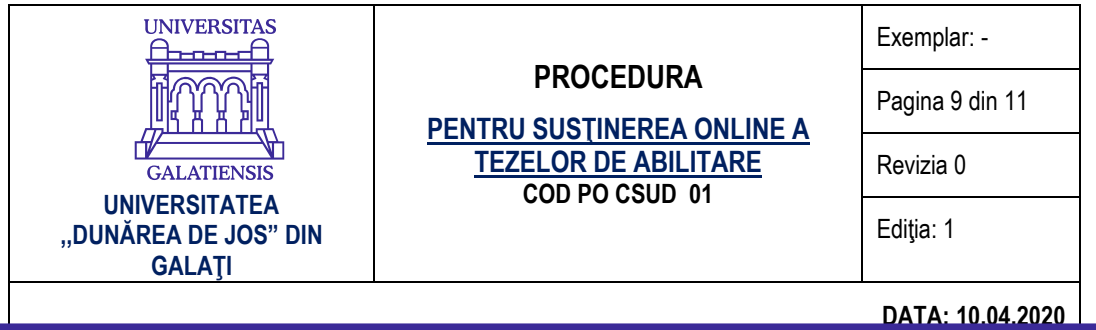

ANEXA nr. 2 la Regulamentul privind obtinerea atestatului de abilitare în Universitatea "Dunărea de Jos" din Galați (IOSUD-UDJG)

### UNIVERSITATEA "DUNĂREA DE JOS" DIN GALAȚI

AVIZAT Rector, Prof. univ. dr. ing. Puiu Lucian GEORGESCU

### ÎNDEPLINIRE STANDARDE MINIMALE

 $\Box$  DA  $\Box$  NU

### CERERE-TIP pentru susţinerea tezei de abilitare

## Domnule Rector,

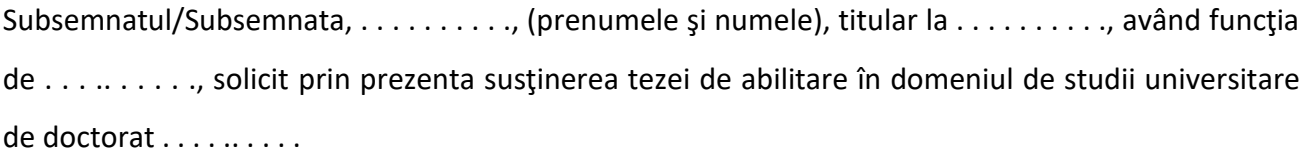

Solicit ca procedura de abilitare în domeniul . . . . . . . . . . să se desfășoare în cadrul Universității "Dunărea de Jos" din Galaţi, prin susținere publică online.

Declar pe propria răspundere că informaţiile prezentate în această cerere şi în dosarul de abilitare corespund realităţii.

Doresc să redactez teza în limba……………………şi să o susţin public online în limba....................

Data\_\_\_\_\_\_\_\_\_\_\_\_\_\_\_\_\_\_\_\_\_\_ Semnătura, \_\_\_\_\_\_\_\_\_\_\_\_\_\_\_\_\_\_\_\_\_\_\_

Exemplar nenumerotat **9 |** 

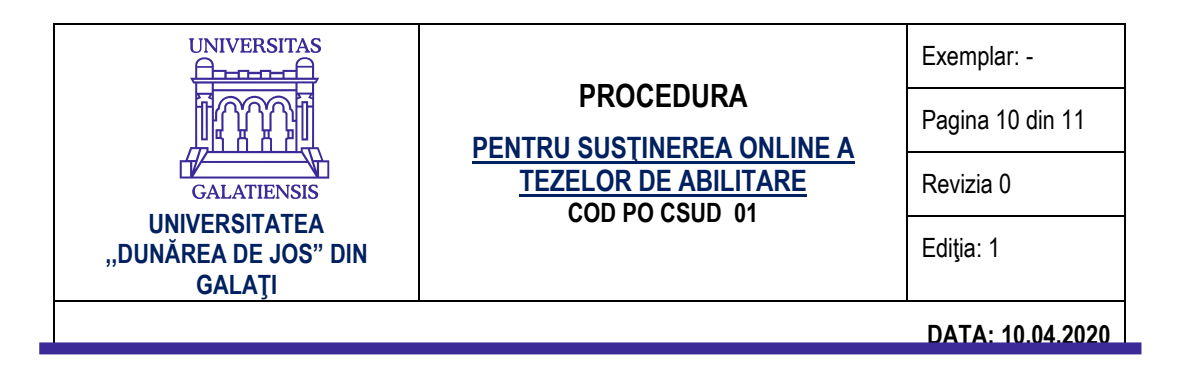

# **Etapele tehnice de utilizare a platformei Microsoft Teams pentru susținerea publică a tezelor de abilitare în regim online**

Pentru susținerea tezelor de abilitare în regim *online,* folosind platforma Microsoft Teams, se recomandă parcurgerea următoarelor etape tehnice:

1. În vederea susținerii publice online a tezei de abilitare, candidatul și specialistul Direcției informatizare desemnat pentru asistența tehnică de specialitate la susținerea online vor parcurge următoarele etape:

a. Vor descărca și instala platforma Microsoft Teams (https://products.office.com/enus/microsoft-teams/download-app#desktopAppDownloadregion) folosind contul UGAL (email și parolă) și vor crea două *Echipe* (*Teams*). Prima echipă va fi destinată pentru susținerea publică a tezei de abilitare, iar a doua exclusiv pentru membrii comisiei de susținere publică, pentru deliberare.

Pentru a crea o *Echipă* (*Teams*) se poate folosi următoarea succesiune:

- butonul *Alăturați-vă sau creați o echipă (Join or create a team);*
- butonul *Creați o echipă (Create a team);*
- butonul *Clasă* (*Class*) va completa câmpul *Nume* (*Name*) butonul *Next* (*Înainte*).

b. Vor adăuga membrii comisiei de susținere publică a tezei de abilitare ca membri în cadrul celor două echipe create.

Pentru a adăuga un membru în cadrul unei echipe se poate folosi următoarea succesiune: click dreapta pe echipa creată – butonul *Gestionați echipa* (*Manage team*) – butonul *Adăugați un membru* (*Add member*) – completați câmpul cu adresa de e-mail a membrului comisiei (adresă de UGAL sau altă adresă) – butonul *Adăugați* (*Add*). Apăsați butonul *Închideți* (*Close*) după ce ați adăugat toți membrii comisiei de susținere publică a tezei de abilitare.

c. Vor programa susținerea publică a tezei de abilitare în calendarul platformei Microsoft Teams și vor distribui adresa (link-ul) întâlnirii membrilor comisiei de susținere publică a tezei de abilitare, dar și comunității academice din UDJG.

Pentru programarea evenimentului se poate folosi următoare succesiune: butonul *Calendar (Calendar) –* butonul *Întâlnire nouă (New meeting)* –– se completează câmpul *Adaugă titlul (Add title)* – se aleg ziua și intervalul programat pentru susținerea publică a tezei de abilitare (se recomandă ca ora de activare a întâlnirii să fie cu cel puțin o oră mai devreme decât ora stabilită pentru susținerea publică a tezei de abilitare) – se adăugă canalul (*Echipa*) de susținere publică a tezei de abilitare – se completează detaliile întâlnirii – butonul *Trimite (Send).* Se verifică dacă membrii comisiei au primit câte un e-mail cu detaliile întâlnirii.

d. Vor genera o adresă publică (link) pentru eveniment și o vor distribui comunității academice din UDJG prin e-mail sau pe pagina web a Universității "Dunărea de Jos" din

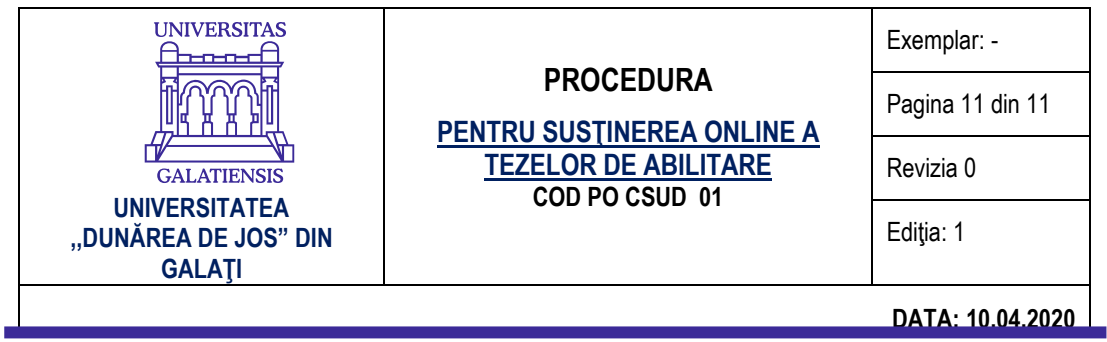

Galați. Adresa publică se va regăsi și în anunțul cu susținerea publică online a tezei. Fiecare cerere de participare va fi gestionată cu cel mult o oră înainte de începerea susținerii publice a tezei de abilitare. Prin *gestionare* se înțelege acceptarea solicitării neîngrădite de participare la susținerea publică a tezei de abilitare.

Pentru a genera o adresă publică se poate folosi următoarea succesiune: se dă click stânga pe echipa creată – se mută cursorul pe întâlnirea creată până când, în dreapta sus a zonei în care este postată întâlnirea, apare un buton reprezentat de trei puncte orizontale și se dă click – butonul *Copiați link-ul (Copy link)*.

e. Candidatul sau specialistul IT care ajută la gestionarea evenimentului are obligația să adauge, la întâlnirea programată, toți participanții care au solicitat accesul.

2. În vederea participării la susținerea publică online a tezei de abilitare a membrilor UDJG sau a persoanelor din exteriorului UDJG:

a. Membrii comunității academice pot participa la susținerea publică a tezei de abilitare accesând link-ul distribuit de către candidat. Accesul la întâlnire se face folosind contul UGAL (e-mail și parolă) cu cel mult o oră înainte de începerea susținerii publice a tezei de abilitare.

b. Persoanele din exteriorul UDJG care doresc să participe la eveniment trebuie să dețină un cont Microsoft, să instaleze aplicația Microsoft Teams și să trimită cu cel mult o oră înainte de începerea susținerii publice a tezei de abilitare o cerere de participare la eveniment. Cererea este un e-mail trimis la adresa candidatului și trebuie să conțină numele și prenumele solicitantului și adresa de e-mail. După primirea acceptului, se poate accesa link-ul evenimentului.

3. Conectarea comisiei, a participanților și a candidatului se va face cu minimum 30 de minute înainte de începerea prezentării publice, pentru probe. Se recomandă ca, în timpul prezentării tezei de abilitare, microfoanele participanților și ale membrilor comisiei să fie închise, pentru a nu exista întreruperi sau interferențe.

Susținerea online a tezei de abilitare se înregistrează și se transmite la Secretariatul doctorat.